# ZyWALL 5

## **Internet Security Appliance**

## Quick Start Guide

Version 3.62 (XD.0) May 2004

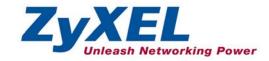

## Introducing the ZyWALL

The ZyWALL 5 is the ideal secure gateway for all data passing between the Internet and the LAN. By integrating NAT, firewall, content filtering, certificates and VPN capability, ZyXEL's ZyWALL 5 is a complete security solution that protects your Intranet and efficiently manages data traffic on your network. The ZyWALL increases network security by adding up to four De-Militarized Zone (DMZ) ports for use with publicly accessible servers. Dial backup and traffic redirect enhance reliability.

The PCMCIA/CardBus slot allows you to add a 802.11b/g-compliant wireless LAN. The embedded web configurator is easy to operate and totally independent of the operating system platform you use. You can deploy the ZyWALL as a transparent firewall in an existing network with minimal configuration.

You should have an Internet account already set up and have been given most of the following information.

#### **Internet Account Information**

| Your device's WAN IP Address (if given):                    |                                        |                         |  |  |
|-------------------------------------------------------------|----------------------------------------|-------------------------|--|--|
| Your device's WAN Default Gateway (if given):               |                                        |                         |  |  |
| Your device's V                                             | Your device's WAN Net Mask (if given): |                         |  |  |
| DNS Server IP Address (if given): Primary, Secondary, Third |                                        |                         |  |  |
| Encapsulation:                                              | (choose one below)                     |                         |  |  |
| O Ethernet                                                  | Service Type:                          |                         |  |  |
|                                                             | Login Server IP Address:               |                         |  |  |
|                                                             | User Name:                             | Password:               |  |  |
| О РРТР                                                      | User Name:                             | Password:               |  |  |
|                                                             | Your WAN IP Address:                   | PPTP Server IP Address: |  |  |
|                                                             | Connection ID (if required):           |                         |  |  |
| O PPPoE                                                     | (PPPoE) Service Name:                  | _                       |  |  |
|                                                             | User Name:                             | Password:               |  |  |

## Procedure to View a Product's Certification(s)

- 1. Go to www.zyxel.com.
- 2. Select your product from the drop-down list box on the ZyXEL home page to go to that product's page.
- 3. Select the certification you wish to view from this page.

## 1 Hardware Connections

## 1.1 Front Panel and Connectors

Refer to section 1.3 on how to setup your ZyWALL.

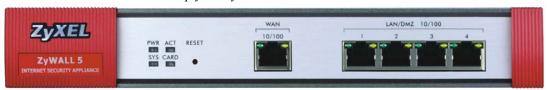

| LABEL                    | DESCRIPTION                                                                                                    |
|--------------------------|----------------------------------------------------------------------------------------------------|
| RESET                    | You only need to use this button if you've forgotten the ZyWALL's password. It returns the ZyWALL to the factory defaults (password is 1234, LAN IP address 192.168.1.1, terminal emulation settings as described below etc.; see your <i>User's Guide</i> for details). |
| WAN 10/100               | This port is auto-negotiating (can connect at 10 or 100Mbps) and auto-crossover (automatically adjust to straight-through or crossover Ethernet cable).                                                                                                    |
| LAN/DMZ<br>10/100<br>1-4 | These ports are auto-negotiating (can connect at 10 or 100Mbps) and auto-crossover (automatically adjust to straight-through or crossover Ethernet cable).                                                                                                    |

## 1.2 Rear Panel and Connectors

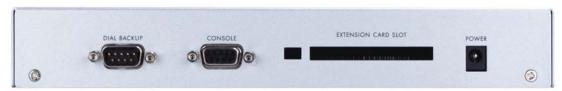

| LABEL       | DESCRIPTION                                                                                                    |
|-------------|----------------------------------------------------------------------------------------------------|
| DIAL BACKUP | Only connect this port if you want to set up a backup WAN connection; see your User's Guide for details.                                                                                                    |
| CONSOLE     | Only connect this port if you want to configure the ZyWALL using the SMT (System Management Terminal) via console port; see your <i>User's Guide</i> for details.                                           |
|             | Your computer should have a terminal emulation communications program (such as HyperTerminal) set to VT100 terminal emulation, no parity, 8 data bits, 1 stop bit, no flow control and 9600 bps port speed. |

| LABEL               | DESCRIPTION                                                                                                    |
|---------------------|----------------------------------------------------------------------------------------------------|
| EXTENSION CARD SLOT | Turn off the ZyWALL before inserting or removing an 802.11b/g-compliant wireless LAN PCMCIA or CardBus card (to avoid damage). |
| POWER               | Connect the included power adaptor (use only this adaptor) to this power socket.                                               |

## 1.3 Setting Up Your ZyWALL

The example figures in this section are for a ZyWALL in router mode. The ZyWALL is set to router mode by default. To have the ZyWALL function as a bridge, select **Bridge** and click **Apply** in the **MAINTENANCE Device Mode** screen.

- **1.** Router Mode: Connect your cable/DSL modem to **WAN** port with the Ethernet cable that came with your modem.
  - Bridge Mode: Connect a router to WAN port with an Ethernet cable..
- 2. Router Mode: Connect computers or switches to LAN ports with Ethernet cables.

  If you configure these ports as DMZ ports in the LAN or DMZ screen through the Web configurator, connect publicly accessible servers (Web, FTP, etc.) to these ports to make the servers visible to the outside world.

Bridge Mode: Connect computers or switches to LAN/DMZ ports with Ethernet cables.

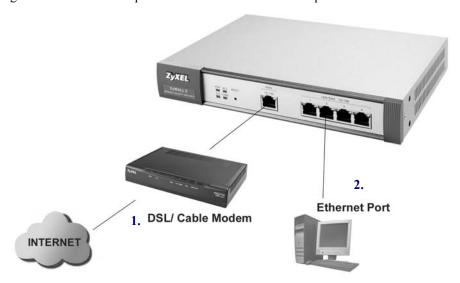

#### Do not insert or remove a card with the ZyWALL turned on.

**3.** Slide the 64-pin connector end of the PCMCIA or CardBus wireless LAN card into the extension card slot if you want to add a 802.11b/g-compliant wireless LAN.

### Do not force, bend or twist the wireless LAN card.

- **4.** Router Mode: If you want to set up a backup WAN connection, connect the 9-pin female end of your modem or Terminal Adaptor (TA) cable to **DIAL BACKUP** port and the other end to your modem or TA.
  - Bridge Mode: There is no backup WAN connection for the ZyWALL in bridge mode.
- **5.** If you want to configure the ZyWALL using the SMT (System Management Terminal) via **CONSOLE** port, connect the 9-pin male end of the console cable to the console port of the ZyWALL and the other end to a serial port (COM1, COM2 or other COM port) on your computer.
- **6.** After you've made the connections, connect the included power adaptor to the power socket and connect the power adaptor to a power supply (outlet).

The **PWR** LED turns on green when you connect the power. The **SYS** LED blinks for about 30 seconds while performing system testing and then stays on if the testing is successful. The **ACT**, **CARD**, **WAN** and **LAN/DMZ** LEDs turn on if the corresponding connections are properly made. Please see section 1.4 for detailed LED descriptions.

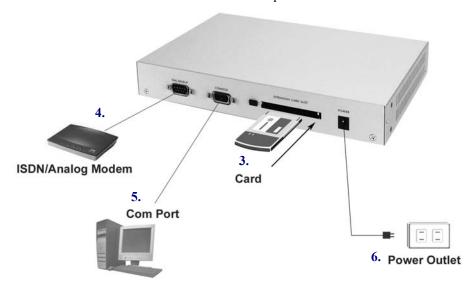

## 1.4 Front Panel LEDs

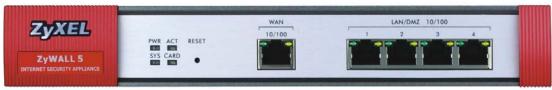

| LED     | COLOR  | STATUS   | DESCRIPTION                                              |
|---------|--------|----------|----------------------------------------------------------|
| PWR     |        | Off      | The ZyWALL is turned off.                                |
|         | Green  | On       | The ZyWALL is turned on.                                 |
|         | Red    | On       | The power to the ZyWALL is too low.                      |
| SYS     | Green  | Off      | The ZyWALL is not ready or has failed.                   |
|         |        | On       | The ZyWALL is ready and running.                         |
|         |        | Flashing | The ZyWALL is restarting.                                |
| ACT     | Green  | Off      | The backup port is not connected.                        |
|         |        | Flashing | The backup port is sending or receiving packets.         |
| CARD    | Green  | Off      | The wireless LAN is not ready, or has failed.            |
|         |        | On       | The wireless LAN is ready.                               |
|         |        | Flashing | The wireless LAN is sending or receiving packets.        |
| WAN     |        | Off      | The WAN connection is not ready, or has failed.          |
| 10/100  | Green  | On       | The ZyWALL has a successful 10Mbps WAN connection.       |
|         |        | Flashing | The 10M WAN is sending or receiving packets.             |
|         | Orange | On       | The ZyWALL has a successful 100Mbps WAN connection.      |
|         |        | Flashing | The 100M WAN is sending or receiving packets.            |
| LAN/DMZ |        | Off      | The LAN/DMZ is not connected.                            |
| 10/100  | Green  | On       | The ZyWALL has a successful 10Mbps Ethernet connection.  |
|         |        | Flashing | The 10M LAN is sending or receiving packets.             |
|         | Orange | On       | The ZyWALL has a successful 100Mbps Ethernet connection. |
|         |        | Flashing | The 100M LAN is sending or receiving packets.            |

## 2 Setting Up Your Computer's IP Address

Skip this section if your computer is already set up to accept a dynamic IP address. This is the default for most new computers.

The ZyWALL is already set up to assign your computer an IP address. If you set the ZyWALL to router mode, use this section to set up your computer to receive an IP address or assign it a static IP address in the 192.168.1.2 to 192.168.1.254 range with a subnet mask of 255.255.255.0. This is necessary to ensure that your computer can communicate with your ZyWALL.

Your computer must have an Ethernet card and TCP/IP installed. TCP/IP should already be installed on computers using Windows NT/2000/XP, Macintosh OS 7 and later operating systems.

### Windows 2000/NT/XP

- 1. In Windows XP, click Start, Control Panel. In Windows 2000/NT, click Start, Settings, Control Panel.
- In Windows XP, click Network Connections.
   In Windows 2000/NT, click Network and Dial-up Connections.
- 3. Right-click Local Area Connection and then click Properties.
- 4. Select Internet Protocol (TCP/IP) (under the General tab in Windows XP) and click Properties.
- The Internet Protocol TCP/IP Properties screen opens (the General tab in Windows XP).
  - To have your computer assigned a dynamic IP address, click **Obtain an IP address automatically**.
  - -To configure a static IP address, click **Use the following IP Address** and fill in the **IP address** (choose one from192.168.1.2 to 192.168.1.254), **Subnet mask** (255.255.255.0), and **Default gateway** (192.168.1.1) fields.

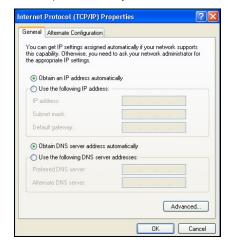

- Click Advanced. Remove any previously installed gateways in the IP Settings tab and click OK to go back to the Internet Protocol TCP/IP Properties screen.
- Click Obtain DNS server address automatically if you do not know your DNS server IP address(es).

If you know your DNS server IP address(es), click **Use the following DNS server addresses**, and type them in the **Preferred DNS server** and **Alternate DNS server** fields.

If you have more than two DNS servers, click **Advanced**, the **DNS** tab and then configure them using **Add**.

- Click OK to close the Internet Protocol (TCP/IP) Properties window.
- Click OK to close the Local Area Connection Properties window

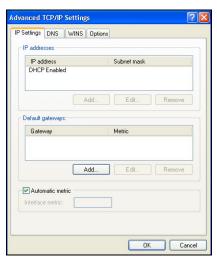

### Checking Your Computer's IP Address

- 1. In the computer, click Start, (All) Programs, Accessories and then Command Prompt.
- In the Command Prompt window, type "ipconfig" and then press ENTER. Your computer's IP address
  must be in the correct range (192.168.1.2 to 192.168.1.254) with subnet mask 255.255.255.0 in order to
  communicate with the ZyWALL.

Refer to your *User's Guide* for detailed IP address configuration for other Windows and Macintosh computer operating systems.

## 3 Configuring Your ZyWALL

Choose one of these methods to access and configure the ZyWALL. This Quick Start Guide shows you how to use the web configurator wizards only. See your User's Guide for background information on all ZyWALL features and SMT configuration. Click the web configurator online help for screenspecific web help.

- Web Configurator
- SMT (System Management Terminal). Access the SMT via:
  - o Console port using terminal emulation software
  - o LAN, WLAN, DMZ or WAN using Telnet

## 3.1 Accessing Your ZyWALL Via Web Configurator

1. Launch your web browser. When your ZyWALL is in router mode, enter "192.168.1.1" (default) as the web site address. If you set the ZyWALL to bridge mode, use the IP address you configured to access it.

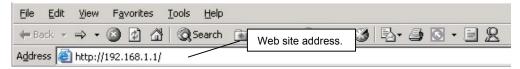

The default password ("1234") is already in the password field (in non-readable format). Click
 Login to proceed to a screen asking you to change your password. Click Reset to revert to the
 default password in the password field.

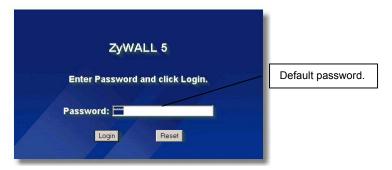

3. It is highly recommended you change the default password! Enter a new password, retype it to confirm and click **Apply**; alternatively click **Ignore** if you do not want to change the password now.

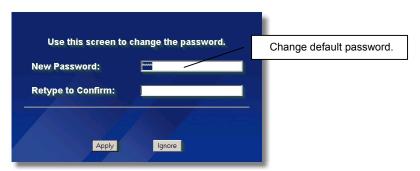

**4.** Click **Apply** in the **Replace Certificate** screen to create a certificate using your ZyWALL's MAC address that will be specific to this device.

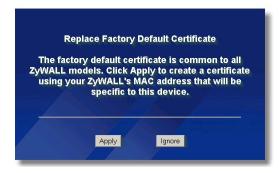

**5.** You should now see the web configurator **HOME** screen. The screen varies according to the device mode you select in the **MAINTENANCE Device Mode** screen (refer to your *User's Guide* for details on configuration).

The ZyWALL automatically logs you out if it is left idle for five minutes. If this happens to you, simply log back in. This idle timeout timer is one of the many ZyWALL features that you may edit using the web configurator.

#### **Router Mode:**

- Click Internet Access and VPN Wizard to begin setup wizards screens to help you configure your ZyWALL for the first time.
- Click a link in the navigation panel to configure that ZyWALL feature.
- Click MAINTENANCE in the navigation panel to upload firmware and back up, restore or upload a configuration file.
- Click Renew to renew the WAN IP address.
- Click Show Statistics to see ZyWALL performance statistics.
- > Click **Show DHCP Table** to see current DHCP (Dynamic Host Configuration Protocol) client information.
- ➤ Click **VPN Status** to display the active VPN (Virtual Private Network) connections.
- ➤ Click **LOGOUT** when you have finished a ZyWALL management session.

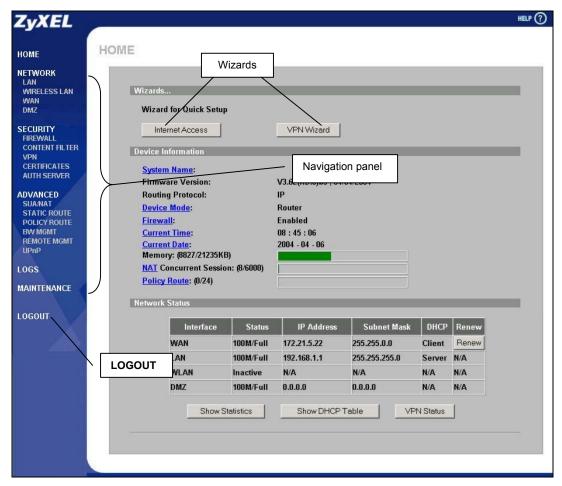

### **Bridge Mode:**

- ➤ Click a link in the navigation panel to configure that ZyWALL feature.
- ➤ Click **Show Statistics** to see ZyWALL performance statistics.
- Click MAINTENANCE in the navigation panel to upload firmware and back up, restore or upload a configuration file.
- > Click **LOGOUT** when you have finished a ZyWALL management session.

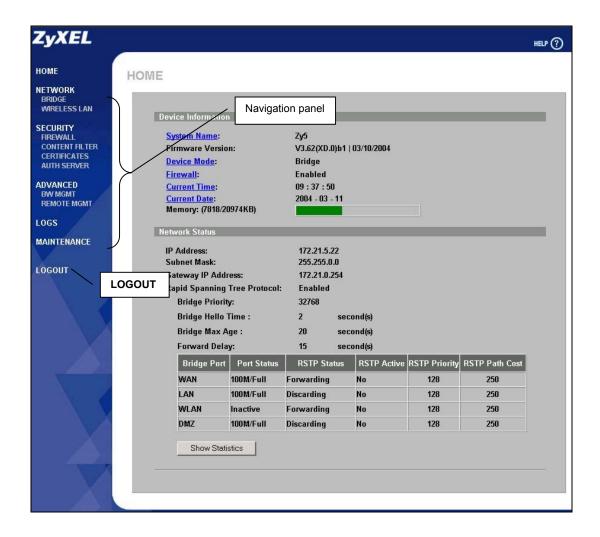

## 3.2 Using the Wizard to Configure for Internet Access

1. When the ZyWALL is set to router mode, click **Internet Access** in the **HOME** screen to help you configure your ZyWALL to access the Internet. The first wizard screen has three variations depending on what encapsulation type you use. Use the information in *Internet Account Information* to fill in fields.

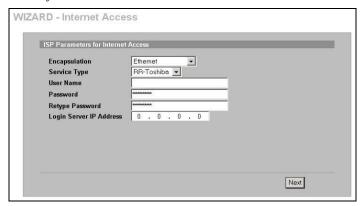

Choose Ethernet when the WAN port is used as a regular Ethernet. Choose from Standard or a RoadRunner version. You'll need a user name, password and login server IP address for some Roadrunner versions.

Click Next to continue.

#### Internet Connection with Ethernet

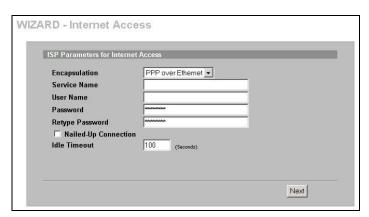

Internet Connection with PPPoE

Point-to-Point Protocol over Ethernet (**PPPoE**) also functions as a dial-up connection. Therefore you'll also need a username and password and possibly the PPPoE service name. Your ISP will give you all needed information.

Click Next to continue.

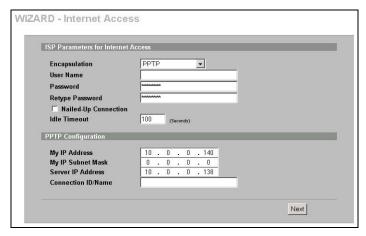

Choose **PPTP** if your service provider uses a DSL terminator with PPTP login. The ZyWALL must have a static IP address in this case. You'll also need a login name, associated password, the DSL terminator IP address and possibly a connection ID.

Click Next to continue.

#### Internet Connection with PPTP

**2.** Fill in the fields and click **Finish** to save and complete the wizard setup.

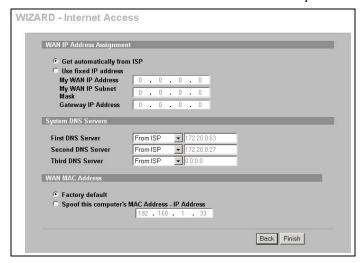

#### WAN IP Address Assignment Select Get automatically from ISP if your ISP did not assign you a fixed IP address. Select Use fixed IP address if the ISP assigned a fixed IP address and then enter your IP address and subnet mask in the next two fields. Enter the gateway IP address in this field (if provided) when you select Use

### Fixed IP Address. System DNS Servers

Select **From ISP** if your ISP dynamically assigns DNS server information (and the ZyWALL's WAN IP address).

Select **User-Defined** if you have the IP address of a DNS server. Enter the DNS server's IP address in the field to the right.

Select **None** if you do not want to configure DNS servers. If you do not configure a DNS server, you must know the IP address of a machine in order to access it.

#### **WAN MAC Address**

Select Factory Default to use the factory assigned default MAC address. Alternatively, select **Spoof this Computer's MAC address - IP Address** and enter the IP address of the computer on the LAN whose MAC address you are cloning.

## 3.3 Test Your Internet Connection

Launch your web browser and navigate to <a href="www.zyxel.com">www.zyxel.com</a>. You don't need a dial-up program such as Dial Up Networking. Refer to the *User's Guide* for more detailed information on the complete range of ZyWALL features.

## 3.4 Using the Wizard to Configure a VPN Policy

Refer to your *User's Guide* for more background information about VPN.

1. When the ZyWALL is set to router mode, click **VPN Wizard** in the **HOME** screen to help you edit a VPN rule that use a pre-shared key and configure IKE settings to establish a VPN tunnel.

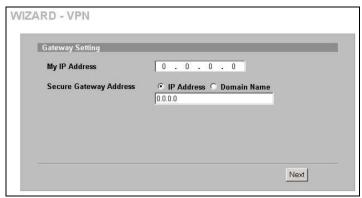

Enter the WAN IP address of your ZyWALL. The ZyWALL uses its current WAN IP address (static or dynamic) in setting up the VPN tunnel if you leave this field as 0.0.0.0

Select **IP Address** and then enter an IP address to identify the remote IPSec router by its IP address.
Otherwise, select **Domain Name** and enter the domain name.

If the remote secure gateway has a dynamic WAN IP address and does not use DDNS, enter 0.0.0.0 as the secure gateway's address. In this case only the remote secure gateway can initiate SAs.

Fill in the fields and click Next to continue. Use this screen to configure the IP addresses of the devices that can use the VPN tunnel. Local network refers to the devices behind the ZyWALL and remote network refers to the devices behind the remote IPSec router.

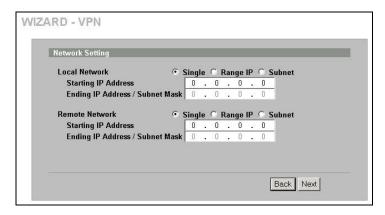

Select **Single** for a single IP address. Select **Range IP** for a specific range of IP addresses. Select **Subnet** to specify IP addresses on a network by their subnet mask.

#### **Local Network**

If the Local Network field is configured to Single, enter a (static) IP address on the LAN behind your ZyWALL. If the Local Network field is configured to Range IP, enter the beginning and end (static) IP address, in a range of computers on the LAN behind your ZyWALL. If the Local Network field is configured to Subnet, enter a (static) IP address and subnet mask on the LAN behind your ZyWALL.

#### Remote Network

If the **Remote Network** field is configured to **Single**, enter a (static) IP address on the network behind the remote IPSec router. If the **Remote Network** field is configured to **Range IP**, enter the beginning and end (static) IP address, in a range of computers on the network behind the remote IPSec router. If the **Remote Network** field is configured to **Subnet**, enter a (static) IP address and subnet mask on the network behind the remote IPSec router.

**3.** Use the third wizard screen to configure IKE (Internet Key Exchange) tunnel settings.

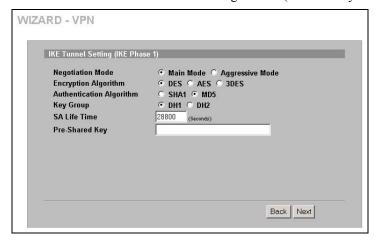

#### **Negotiation Mode**

Select Main Mode or Aggressive Mode. Multiple SAs connecting through a secure gateway must have the same negotiation mode.

#### **Encryption Algorithm**

Select the method of data encryption using a private (secret) key.

The **DES** encryption algorithm uses a 56-bit key. Triple DES (**3DES**) is a variation on **DES** that uses a 168-bit key. As a result, **3DES** is more secure than **DES**. It also requires more processing power, resulting in increased latency and decreased throughput. This implementation of **AES** uses a 128-bit key. **AES** is faster than **3DES**.

#### **Authentication Algorithm**

**MD5** (Message Digest 5) and **SHA1** (Secure Hash Algorithm) are hash algorithms used to authenticate packet data. Select **MD5** for minimal security and **SHA-1** for maximum security.

#### **Key Group**

Choose a key group for phase 1 IKE setup. **DH1** (default) refers to Diffie-Hellman Group 1 a 768 bit random number. **DH2** refers to Diffie-Hellman Group 2 a 1024 bit (1Kb) random number.

#### SA Life Time (Seconds)

Define the length of time before an IKE SA automatically renegotiates in this field. The minimum value is 180 seconds.

#### Pre-Shared Key

Type from 8 to 31 case-sensitive ASCII characters or from 16 to 62 hexadecimal ("0-9", "A-F") characters. You must precede a hexadecimal key with a "0x" (zero x), which is not counted as part of the 16 to 62 character range for the key.

Click Next to continue.

**4.** Use the forth wizard screen to configure IPSec settings and click **Next** to continue.

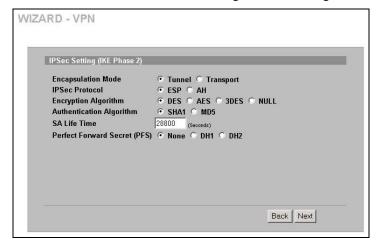

Choose **Tunnel** mode or **Transport** mode

Choose which protocol to use (**ESP** or **AH**) for the IKE key exchange.

Choose an encryption algorithm or select **NULL** to set up a tunnel without encryption.

Choose an authentication algorithm.

Set the IPSec SA lifetime. This field allows you to determine how long the IPSec SA should stay up before it times out.

Choose whether to enable Perfect Forward Secrecy (PFS) using Diffie-Hellman public-key cryptography. Select **None** (the default) to disable PFS. **DH1** refers to Diffie-Hellman Group 1 a 768 bit random number. **DH2** refers to Diffie-Hellman Group 2 a 1024 bit (1Kb) random number (more secure, yet slower).

**5.** This read-only screen shows a summary of the VPN rule's settings. Check whether what you have configured is correct.

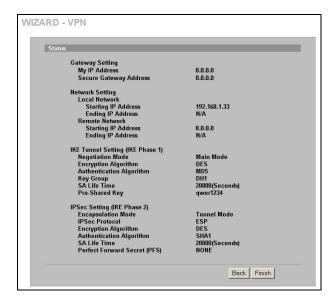

Click **Finish** to save and complete the wizard setup. Otherwise, click **Back** to return to the previous screen.

## 4 Troubleshooting

| PROBLEM                                                        | CORRECTIVE ACTION                                                                                                    |
|----------------------------------------------------------------|----------------------------------------------------------------------------------------------------|
| None of the<br>LEDs turn on<br>when you turn<br>on the ZyWALL. | Make sure that you have the power adaptor connected to the ZyWALL and an appropriate power source. Check all cable connections.                                                                                                    |
|                                                                | If the LEDs still do not turn on, you may have a hardware problem. In this case, you should contact your local vendor.                                                                                                    |
| Cannot access<br>the ZyWALL<br>from the LAN.                   | Check the cable connection between the ZyWALL and your computer or hub. Refer to the section on front panel for details.                                                                                                    |
|                                                                | Ping the ZyWALL from a LAN computer. Make sure your computer's Ethernet card is installed and functioning properly.                                                                                                    |
| Cannot ping any computer on the                                | If the 10/100M LAN/DMZ LEDs are off, check the cable connections between the ZyWALL and your LAN computers.                                                                                                    |
| LAN.                                                           | Verify that the IP address and subnet mask of the ZyWALL and the LAN computers are in the same IP address range.                                                                                                    |
| Cannot get a                                                   | The WAN IP is provided after the ISP verifies the MAC address, host name or user ID.                                                                                                    |
| WAN IP address from the ISP.                                   | Find out the verification method used by your ISP and configure the corresponding fields.                                                                                                    |
|                                                                | If the ISP checks the WAN MAC address, you should clone the MAC address from a LAN computer. Click <b>WAN</b> and then the <b>WAN</b> tab, select <b>Spoof WAN MAC Address</b> and enter the IP address of the computer on the LAN whose MAC address you are cloning. |

## ZyWALL 5 Internet Security Appliance

| PROBLEM                     | CORRECTIVE ACTION                                                                                                    |  |
|-----------------------------|----------------------------------------------------------------------------------------------------|--|
|                             | If the ISP checks the host name, enter your computer's name in the <b>System Name</b> field in the <b>MAINTENANCE General</b> screen (refer to the <i>Maintenance</i> part in the <i>User's Guide</i> ). |  |
|                             | If the ISP checks the user ID, click <b>WAN</b> and then the <b>WAN</b> tab. Check your service type, user name, and password.                                                                           |  |
| Cannot access the Internet. | Check the ZyWALL's connection to the cable/DSL device.                                                                                                    |  |
|                             | Click WAN to verify your settings.                                                                                                    |  |